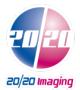

# 2020 WFP User Quick Guide

This reference guide will guide you through a series of seven easy steps to acquire an image from the DR modality that will then import the acquired images into the Opal PACS system.

There are 3 main sections which are: the Client Worklist (Study List), the Aquire Interface and the Opal Viewer.

#### **Getting Started:**

- a. Click on the Opal Icon on the Desktop
- b. Login using username and password

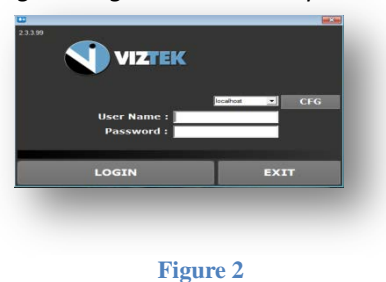

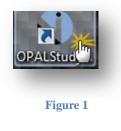

- 1. Username: siteadmin
- 2. Password: 123456789

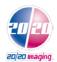

**Customer Support** 

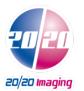

## Step 1- Create a New Study or Add an Image to an Existing Study

|      |       |      |             |            |         |                                        |            | 12.70.252.  | og Off Help<br>n:Recheel, Download Viewer |               |         |
|------|-------|------|-------------|------------|---------|----------------------------------------|------------|-------------|-------------------------------------------|---------------|---------|
| 511  | ady I | Ist. | Set         | Lings      | Queruer | Query Retrieve                         | MWL        | Un-Assigned | Ada                                       |               |         |
|      |       |      | Status      | # Imgs     | SEX     | Patient Name                           | Patient ID | Patient Age | Flag                                      |               | Time    |
| -    |       |      |             |            |         |                                        | CR-Test3   |             | Teaching St                               | Create New    |         |
| P 35 |       |      | INCOMPLETE  | 7 8        |         | Magdaline, Mary L<br>Magdaline, Mary L | CR-Test3   | 63y<br>63y  | Teaching St                               | el cute l cut | -       |
| P    |       | -    | INCOMPLETE  |            |         | Magdaline, Mary L                      | CR-Test3   | 6.3y        | Teaching St                               | Study         |         |
|      |       | -    | INCOMPLETE  |            |         | Curio, Maria                           | CR-Test4   | 103y        | reaction grou                             | Study         |         |
|      |       | -    | INCOMPLETE  |            |         | Curie, Maria                           | CR-Test4   | 100y        | Teaching St                               |               |         |
| P    |       |      | INCOMPLETE  |            |         | Magdaline, Mary L                      | CR-Test3   | 63y         |                                           | -             | -       |
| PW   | 0     |      | INCOMPLETE  |            |         | Magdaline, Mary L                      | CR-Test3   | 6.3y        |                                           | Or            | 1       |
| PM   | 0     |      | INCOMPLETE  | 6          | -       | Magdalino, Mary L                      | CR-Test3   | 63y         |                                           |               | 1       |
| P. 3 | 0     |      | INCOMPLETE  | 8          | M       | Sampler, John D                        | CR-Test2   | 36y         |                                           |               | 1       |
| PW   |       |      | INCOMPLETE  | 5          |         | Curie, Maria                           | CR-Test4   | 102y        |                                           | Add New       | 1       |
|      |       |      |             |            |         |                                        |            |             |                                           | Study         |         |
| Op   | en i  | I    | Import CD   | Import JPG | Refre   |                                        |            | Create New  | Study                                     |               | N >> >H |
|      |       |      | CD Burn     | Scan Paper |         | ALL                                    |            |             |                                           | Page:         |         |
|      |       |      | DICOM Print |            |         | DR Training +                          |            | Add New In  | 107703703                                 | # Pages,      |         |

Figure 3

*There is also a variety of functionality present on the worklist main page. From here you can:* 

- ✓ COMPARE: TWO STUDIES
- ✓ IMPORT CD'S FROM AN OUTSIDE SOURCE
- ✓ **BURN CD'S** FOR EASE OF DISTRIBUTION
- ✓ **PRINT** IMAGES IN **DICOM** FORMAT
- ✓ IMPORT .JPG FILES INTO THE WORKLIST
- ✓ **SCAN PAPER** DOCUMENTS FOR REFERENCE
- ✓ CREATE **FILTER**S TO STREAMLINE YOUR PRODUCTIVITY

Figure 4

### To Create a New Study:

- 1) Click the *CREATE NEW STUDY* button from the Worklist. *Figure 3*
- 2) The Add New Study screen will display. *Figure 5* 
  - a) If this is a *NEW PATIENT* with no existing Patient ID proceed to <u>STEP 2</u>.
  - b) If this is an EXISTING PATIENT and you know the Patient ID:
- 3) Enter the Patient ID into the Patient ID field.

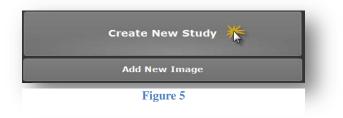

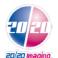

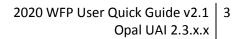

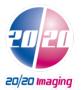

- 4) Hit the Tab key on your keyboard or move the cursor into the next field. \*The database will search for existing patients with that ID and if one appears, will ask if you are trying to create a New Empty Study for the Patient.
- 5) Press the AQUIRE BUTTON and Proceed to <u>STEP 3</u>.

| Add New Study Patient ID                                           | MI                            | Study Description                                                                                                    |     |
|--------------------------------------------------------------------|-------------------------------|----------------------------------------------------------------------------------------------------|-----|
| First Name<br>Last Name                                            | Suffix<br>D.O.B.              | Sample Upper Extremity Study  Body Part Ebow                                                                                                    |     |
| Gender                                                             |                               | And the second second sec | -   |
| Ø Male ● Female ● UnKnown<br>Accession Study ID Stat Study Date/Ti |                               | Referring Physician     Doctor Test                                                                                                    | ADD |
| Notes Clinical History                                             | 3:23 • CR<br>y (Acquire Only) | Institution Name<br>American Association of Physicists in Medicine                                                                                                    | ADD |
|                                                                    |                               | Celect Facility                                                                                                    | ADD |
|                                                                    |                               | «Select Department»                                                                                                    | ADD |
|                                                                    |                               |                                                                                                    |     |
| CANCEL                                                             |                               | Acquire                                                                                                    |     |

Figure 6

### To ADD another image to an existing INCOMPLETE study:

Please note this feature is used ONLY to add an image to a study in INCOMPLETE status. You cannot add an image to a study in the Unread or Read status.

- Select the *Incomplete* study you wish to add an image to by left clicking on the desired study.
- 2. Then click the *ADD NEW IMAGE* button from the Vizion DR worklist. *Figure 7*

**Customer Support** 

3. Prodeed to <u>STEP 3</u> if you are ready to add additional image(s).

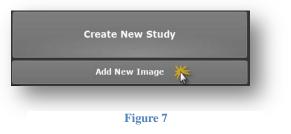

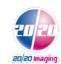

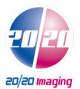

## STEP 2: Enter the Patient Details

- 1. Enter the Patient Information. The required fields are *Patient ID, Patient Name First and Last, DOB*. You may also enter any additional information, but that is not required.
- 2. Click the **ACQUIRE** button, once you have added all desired patient information (required/optional).

#### STEP 3: Capturing the Images for ViZion DR Interface display

- 1. Once you have clicked the **ACQUIRE** button in the above steps, the following **ViZion DR Interface** Window will appear. *Figure 8*
- 2. Select Body Region, Body Part, View and Mask if not already select from previous step.
- 3. Select green ACQUIRE button. Figure 8
- 4. Take exposure once the "READY FOR EXPOSURE" displays. Figure 9
- 5. Image displays proceed to STEP 4. Figure 10

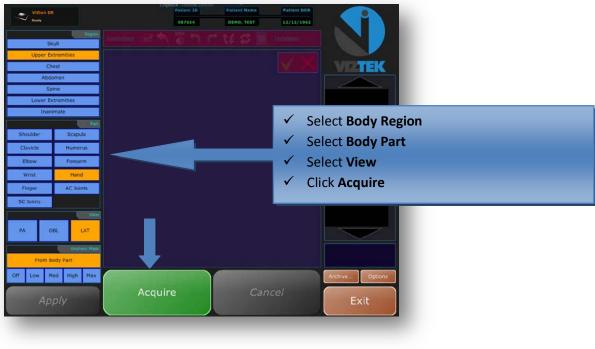

Figure 8

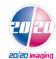

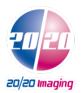

| Vizion DR<br>Analog Haddens<br>Struff                                                               | Austra 10<br>Parises 12<br>Parises 12<br>Parises |                                                                                                  |
|----------------------------------------------------------------------------------------------------|----------------------------------------------------------------------------------------------------|--------------------------------------------------------------------------------------------------|
| Upper Extremities<br>Chest<br>Abdomsn<br>Spine<br>Lower Extremities<br>Theremate                    |                                                                                                    | <b>"Ready for Exposure"</b> will indicate the system is ready to a take an exposure.             |
| Shoulder Scapula<br>Clavicle Hamonus<br>Ebox Farearm<br>Write Hand<br>Pinger AC Joints<br>SC Joints | READY FOR EXPOSURE                                                                                                    | Within seconds of capture,<br>the image will display on the<br><b>ViZion DR Interface</b> screen |
| PA OBL LAT<br>Last-seyTesk<br>Frem Body Part<br>Off Low Med High May                                | Exposure<br>Acquire<br>Cancel                                                                                                    |                                                                                                  |
| Apply                                                                                               | Exit<br>Figure 9                                                                                                    |                                                                                                  |

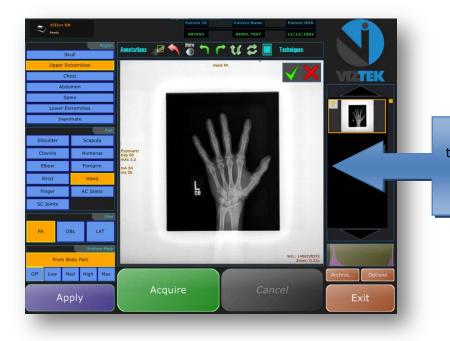

Within seconds of capture, the image will display on the **ViZion DR Interface** screen

Figure 10

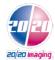

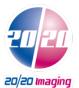

1.

2.

## STEP 4: Capturing Additional Images for Same Study

If you have more images to capture for this study repeat STEP 3 for each image capture, selecting BODY REGION/BODY PART, click the green ACQUIRE button. If NO, proceed to STEP 5.

## STEP 5: Perform QC Functions

After scanning the image(s), you have the option to use the following tool bar at the top of the scanned image to perform QC functions for Window/Leveling, Adding annotations, and Rotating the image.

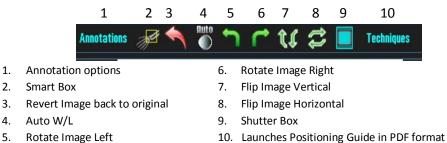

PLEASE NOTE: You can also use your Right or Left mouse button to manually Window/Level your image. To perform this function, simply hold button to change W/L. (see below)

Move your mouse  $\langle = \rangle$  to change the contrast --- Move your mouse  $\hat{j}$  to change the brightness.

## STEP 6: Accept/Reject Images

Each image must now be Accepted or Rejected.

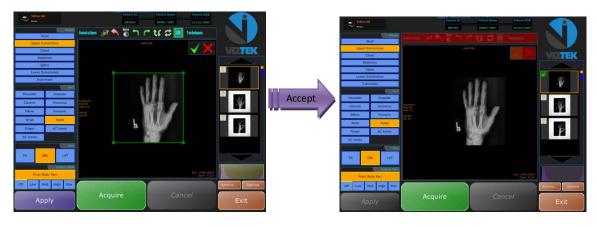

Figure 11

- a. Select the Green check to ACCEPT the current image.
- Select Red X to REJECT current image and erase it from the study series. b.

**Customer Support** 

1.866.734.6234 - support@2020imaging.net

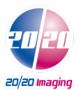

c. Once all images have been Accepted/Rejected, you may exit out of the ViZion DR Interface by left clicking on the **EXIT** button. This will close out the **ViZion DR Interface**, import all images into Opal PACS, and allow the user to open the exam in the Opal Viewer when doubling clicking on a patient in the Study List.

#### STEP 7: Validate the Study\*

\*If your workflow includes validating the study by manually changing the status from **INCOMPLETE** to **UNREAD** please continue with the steps a-c.

Highlight the study in the worklist by *single* left clicking on it.

- a. Then right click to display a drop down menu.
- b. Select UNREAD, the status of the study has now been changed from INCOMPLETE to UNREAD. Figure 9

|       |     |            |     |            |        |                                              |            |                |            |                      |                     | Log Off         | Help      |                     |   |
|-------|-----|------------|-----|------------|--------|----------------------------------------------|------------|----------------|------------|----------------------|---------------------|-----------------|-----------|---------------------|---|
|       |     |            |     |            |        |                                              |            |                |            | Logged in<br>Radosta | as:Rachael,         | Download Viewer |           |                     |   |
| s     | tud | y Li       | ist | Sett       | ings   | Queu                                         | es 🔪       | Query Retrieve | MWL        | Un-Assigned          |                     | Admir           | 1         |                     |   |
|       |     |            |     | Status     | # Imgs | SEX                                          | Pa         | tient Name     | Patient ID | Patient Age          |                     | Flag            | Body Part | Study Date/Time     |   |
| Р     |     | D          |     | INCOMPLETE | 7      | F                                            | Magdaline, | Mary L         | CR-Test3   | 63y                  | Teachir             | ng Study        | TSPINE    | 02/09/2009 04:54 PM |   |
| Р     |     | D          |     | INCOMPLETE | 8      | F Magdaline, I                               |            | Mary L         | CR-Test3   | 63y                  |                     |                 | LSPINE    | 02/09/2009 04:53 PM |   |
| Р     |     | D          | •   | INCOMPLET  | 8      | c                                            | Magdalin   | Mary L         | CR-Test3   | 63y                  | Teach               | ing Stu         | CSPINE    | 02/07/2009 10:31 AM | - |
| Р     |     | D          | •   | INCOMPLETE | 8      | Unread                                       |            |                | CR-Test4   | 103y                 |                     |                 | CSPINE    | 02/06/2009 02:50 PM |   |
| Р     |     | D          | •   | INCOMPLETE | 3      | Stat                                         |            | •              | CR-Test4   | 103y                 | Teachir             | ng Study        | LSPINE    | 11/25/2008 02:59 PM |   |
| P     |     | D          | •   | INCOMPLETE | 3      | Acquire<br>Assign<br>Add to Burn Queue       |            | ▶ y L          | CR-Test3   | 63y                  |                     |                 | TSPINE    | 11/25/2008 02:22 PM |   |
| Р     |     | D          | •   | INCOMPLETE | 2      |                                              |            | y L            | CR-Test3   | 63y                  |                     |                 | CSPINE    | 11/25/2008 02:22 PM |   |
| Ρ     |     | D          | •   | INCOMPLETE | 5      | Burn                                         | i Queue    | y L            | CR-Test3   | 63y                  |                     |                 | PELVIS    | 11/03/2008 02:10 PM |   |
| Р     |     | D          | •   | INCOMPLETE | 8      | Create                                       |            | ▶ D            | CR-Test2   | 36y                  |                     |                 | LEG       | 10/10/2008 12:34 PM |   |
| P 🖗 🛛 | •   | INCOMPLETE | 5   |            | •      | CR-Test4                                     | 102y       |                |            | KNEE                 | 10/10/2008 12:34 PM |                 |           |                     |   |
|       |     |            |     |            |        | DICOM Prin<br>Edit<br>Flag As<br>Log<br>Send | nt         | •              |            |                      |                     |                 |           |                     |   |

Figure 12

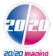

**Customer Support**